# YAMAHA ML Config Tool

**Installation Guide** 

## Contents

| Information           | 1 |
|-----------------------|---|
| About ML Config Tool  | 1 |
| Operating Environment | 2 |
| Installation          |   |
| Startup               | 2 |
| Control Panel         | 3 |
| Uninstallation        |   |
| Troubleshooting       | 5 |

## Information

- This software and installation guide are the exclusive copyrights of Yamaha Corporation ("Yamaha").
- Copying of the software or reproduction of this installation guide in whole or in part by any means is expressly forbidden without the written consent of the manufacturer.
- Yamaha Corporation make no representations or warranties with regard to the use of the software and installation guide and cannot be held responsible for the results of the use of this installation guide and the software.
- The illustrations and screens as shown in this installation guide are for instructional purposes only. They may differ from the actual screens.
- This software uses the Dante API. Refer to the Audinate website (English) for details on the opensource licenses that are used. https://www.audinate.com/software-licensing
- Windows is a registered trademark of Microsoft Corporation in the United States and other countries.
- The company names and product names in this manual are trademarks or registered trademarks of their respective companies.

## About ML Config Tool

The ML Config Tool is software for configuring the Dante network for the MLA-200s and MRX7-Ds used in the Music Laboratory System. In the Music Laboratory System, Dante has been adopted as the structure of the audio network. Although software called Dante Controller is normally used to set up a Dante audio network, its high degree of flexibility requires knowledge about audio networks. Therefore, this software is used to make setup easier.

• Windows 10 or Windows 11 computer equipped with a 1000Base-T Ethernet (RJ-45) port

## Installation

- 1. Sign in to the Windows computer by using an Administrator account.
- 2. Double-click "Install\_ML\_Config\_Tool.exe".
- 3. Follow the on-screen instructions to install the software.
- 4. After the installation is finished, click "Finish".

### Startup

Click "All Programs" on the Start menu  $\rightarrow$  "ML Config Tool".

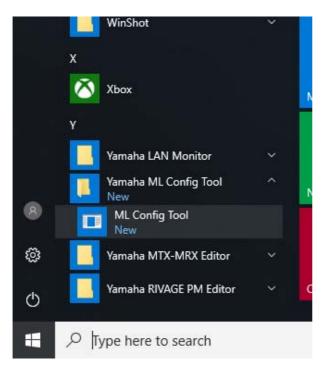

## **Control Panel**

|    | ML Config Tool                                                              |                                                        |    |
|----|-----------------------------------------------------------------------------|--------------------------------------------------------|----|
| 7- | Option About                                                                |                                                        |    |
| 8— | Select the number of devices want to use,<br>then press the Confirm button. | Network<br>Name: Ethernet<br>IP Address: 192.168.0.183 | -9 |
| 1- | Number of Devices<br>MRX7-D : 1                                             | Setup Network Please wait Provision start              |    |
| 2— | MLA-200<br>Area #1 : 9 🗘 Area #2 : 8 ‡                                      | Browsing start<br>OK                                   | -3 |
| U  | Area #3 : 8 🗘 Area #4 : 8 🗘                                                 |                                                        |    |
|    |                                                                             | Confirm Apply Close                                    |    |
|    |                                                                             | (4) (5) (6)                                            |    |

#### ① MRX7-D

Specify the number of MRX7-Ds.

#### ② MLA-200 Area #1 through Area #4

Specify the number of MLA-200s for each MRX7-D ID.

The number of areas that are available depend on the number of MRX7-Ds that have been specified. For example, if there is one MRX7-D, only "Area #1" will be available.

#### ③ "Log" box

Displays the connection status verified when the "Confirm" button has been clicked. When correct, "Succeed" appears.

If a problem occurred, information on the device (for example, ID of the MLA-200) with the problem appears.

#### (4) "Confirm" button

Checks the connection status. The results appear in the "Log" box.

#### **(5) "Apply"** button

Available when the connection status is correct. Click to apply the settings to the system.

#### 6 "Close" button

Closes the ML Config Tool.

#### ⑦ "Option" menu

#### "Clear Log"

Deletes the text that appears in the "Log" box. When a confirmation message appears, click "Yes". To not delete the text, click "No".

#### "Network List"

Select the network adapter wired to the Music Laboratory System.

The IP address of a correctly connected network adapter will appear as 192.168.0.xxx (where "xxx" is any number). Select the network adapter that appears with that IP address.

#### (8) "About" menu

#### "About ML Config Tool"

Displays the version information.

#### "Legal"

Displays the license information.

#### (9) "Network" box

Displays the name and IP address of the selected network adapter.

## Uninstallation

- 1. While signed in with an Administrator account, click "Control Panel" → "Uninstall a program" to display "Uninstall or change a program".
- 2. Select "Yamaha ML Config Tool" in the list.
- 3. Click "Uninstall".

| P | Yamaha ML Config Tool<br>Yamaha Corporation<br>1.0.0 |        | <b>17.4 MB</b><br>2/14/2019 |
|---|------------------------------------------------------|--------|-----------------------------|
|   |                                                      | Modify | Uninstall                   |

If the User Account Control message appears, click "Continue" or "Yes". When a message appears, follow the on-screen instructions to delete the software.

This completes the uninstallation.

## Troubleshooting

#### Setup is not finished even after clicking the "Apply" button.

If setup is not finished after 10 or more minutes have passed after clicking the "Apply" button, click the "Abort" button to stop the setup. Then, close the ML Config Tool and open it again before performing the setup again.

# The network adapter 192.168.0.xxx (where "xxx" is any number) does not appear in the "Network List" window.

- Connect the Music Laboratory System to the Windows computer with an Ethernet cable.
- Make sure that "Obtain an IP address automatically" has been selected in the "Internet Protocol Version 4 (TCP/IPv4) Properties" dialog box of "Network and Sharing Center" in the Windows Control Panel.
- Make sure that the DHCP server settings have been specified as described in "2. Setting up the wireless access point (DHCP server)" in the Installation Guide.

# When a network adapter is selected in the "Network List" window, it will take some time before operation is possible.

The process will take time to allow the network status to be checked and the window to be updated. All operations are disabled during the process.